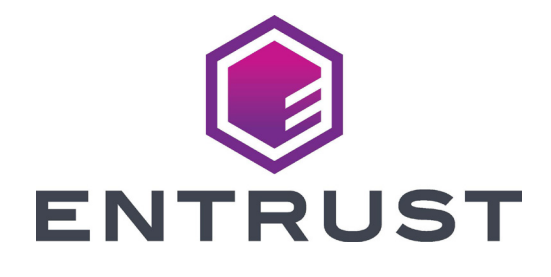

# **Sigma DS1/DS2/DS3 Direct-to-Card プリンター**

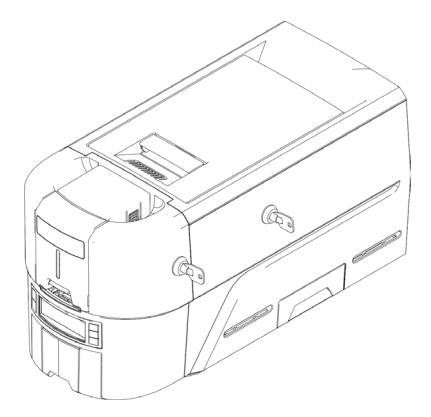

2020 年 10 月 528169-001JA、Rev A

# 目次

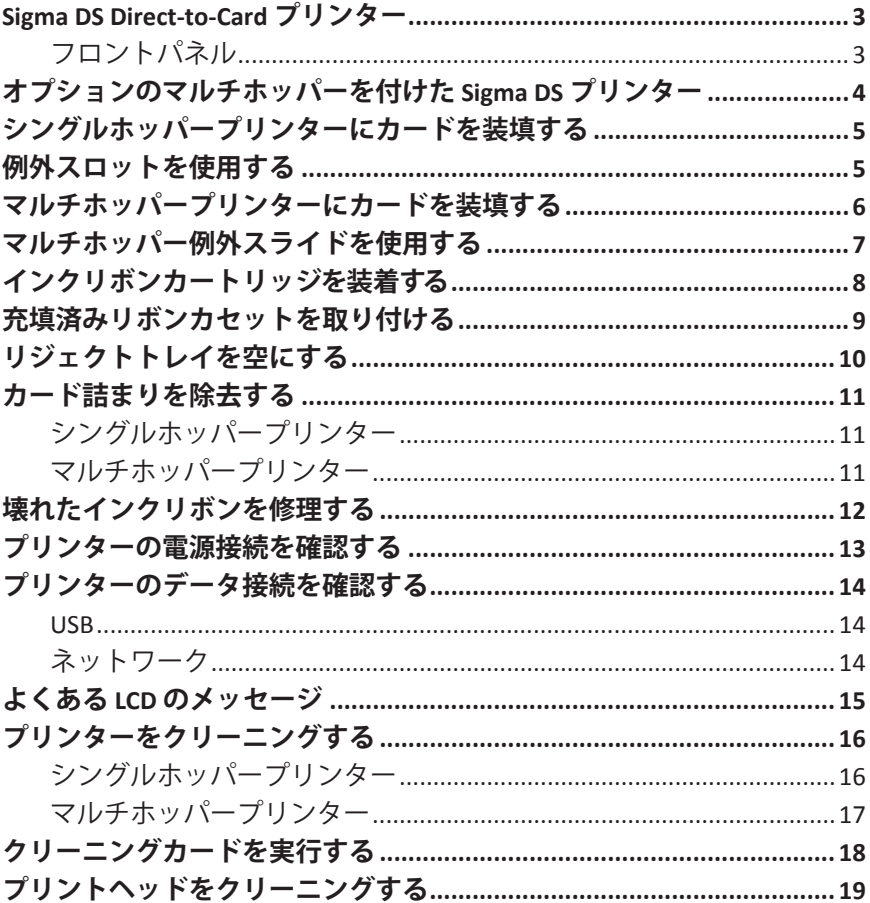

## <span id="page-2-0"></span>**Sigma DS Direct-to-Card プリンター**

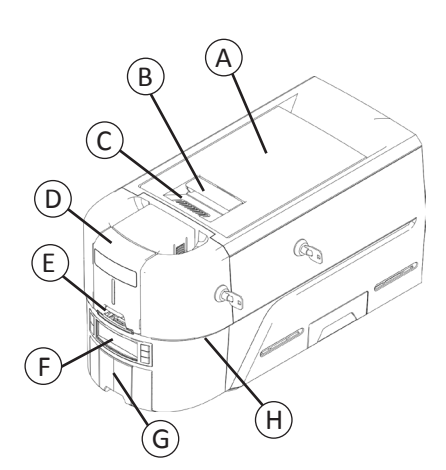

A = プリンターカバー B = カバーラッチハンドル C = カバーの突起 D = 供給ホッパー E = 例外スロット F = フロントパネル G = 出力ホッパー H = LED ライトバー

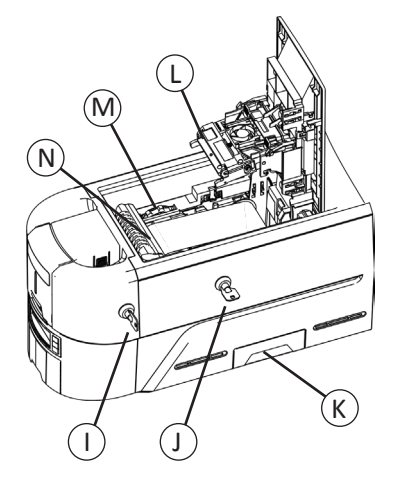

I = 供給ホッパーロック J = プリンターロック K = リジェクトトレイ L = プリントヘッド M = 手動送りノブ N = リボンカートリッジまたはカ セット

プリンターロックがない Sigma DS3 プリンターもあり ます。

ホッパーレス プリンターにはマルチホッパーを設置 する必要があります。

**フロントパネル**

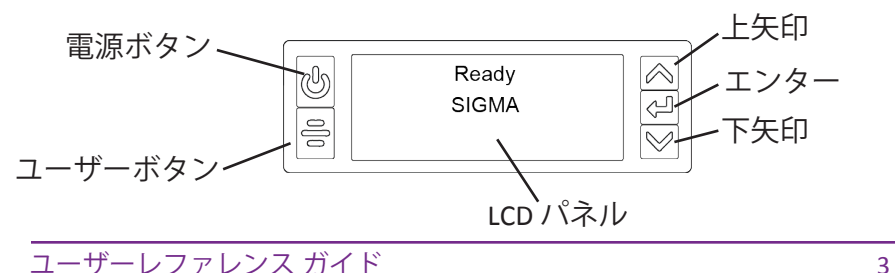

#### <span id="page-3-0"></span>**オプションのマルチホッパーを付けた Sigma DS プ リンター**

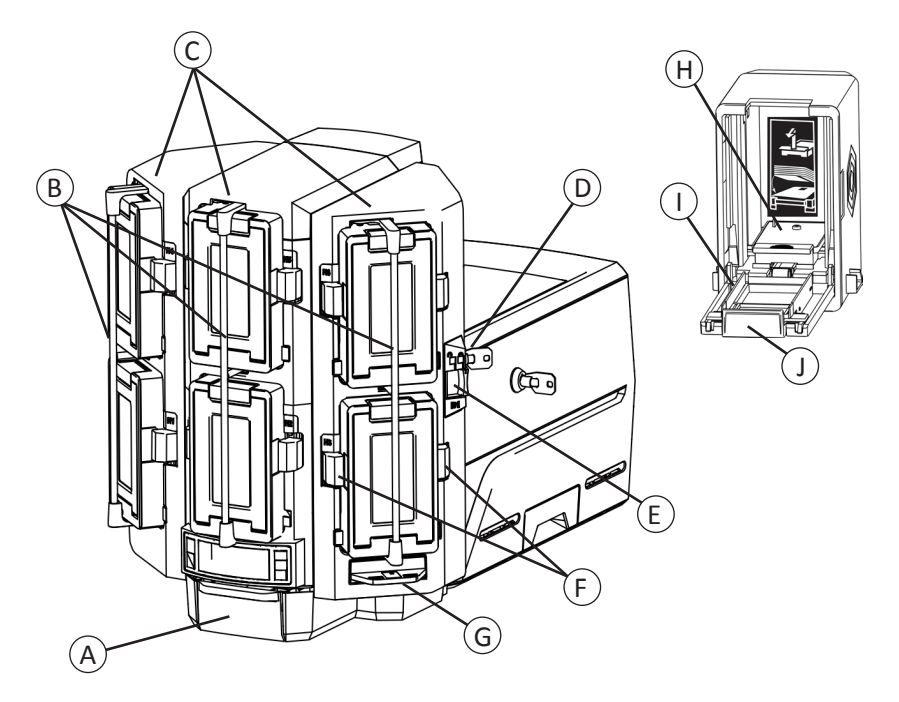

- A = 出力ホッパー B = ホッパーロックバー C = 供給ホッパー 1~6 D = マルチホッパーロック E=ロックバーリリースボタン(B1) J=カートリッジドアリリースボ
- F = カートリッジリリースボタン G = 例外スライド H = カード押さえ I = カートリッジドア タン

# <span id="page-4-1"></span><span id="page-4-0"></span>**シングルホッパープリンターにカードを装填する**

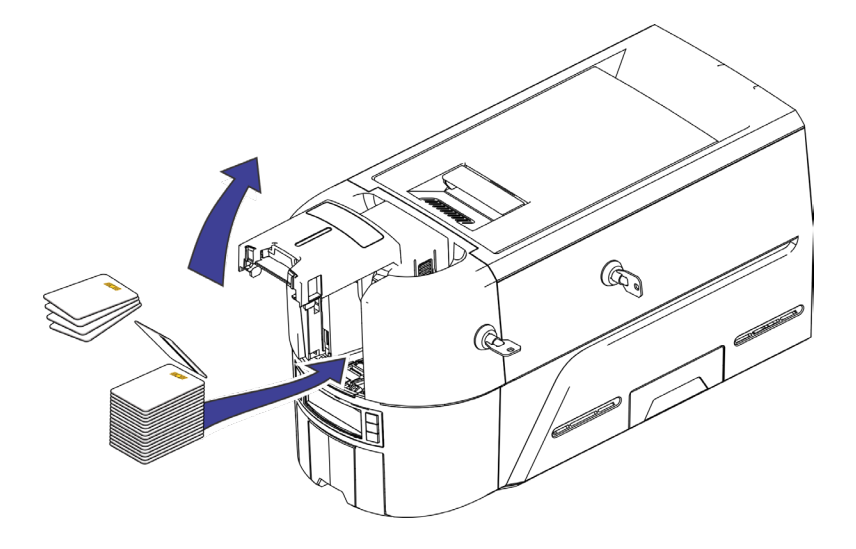

#### <span id="page-4-2"></span>**例外スロットを使用する**

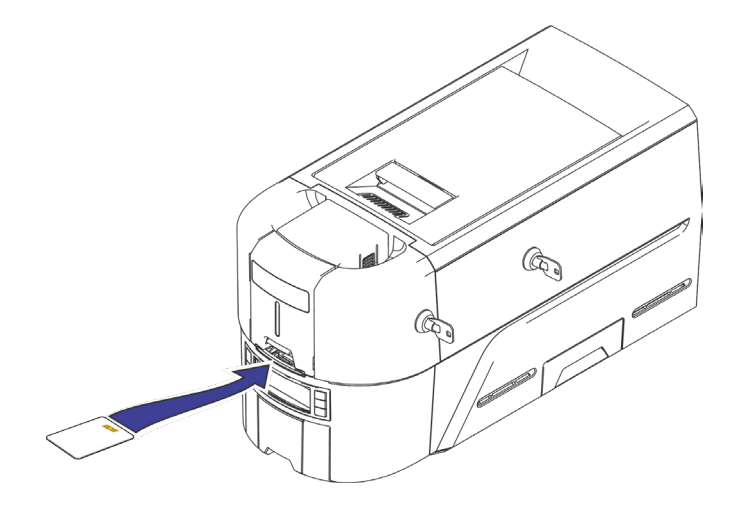

ユーザーレファレンス ガイド 5

#### <span id="page-5-0"></span>**Sigma DS Direct-to-Card プリンター**

### <span id="page-5-1"></span>**マルチホッパープリンターにカードを装填する**

- 1. マルチホッパーのロックを解除します。
- 2. ロックバーリリースボタン (B1) を左にスライドします。
- 3. ロックバーを左に回します。

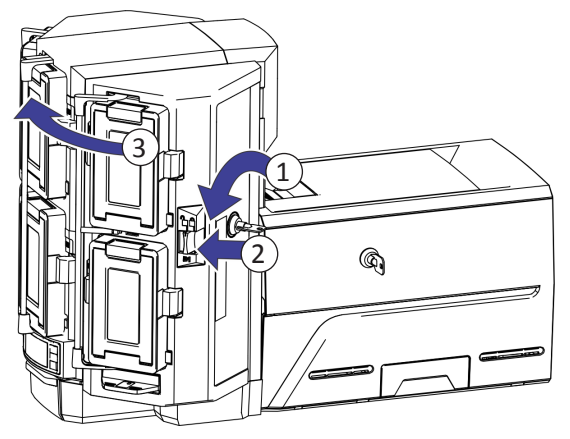

- 4. カートリッジのドアを開きます。
- 5. カード押さえを持ち上げ、前方に引いて所定の位置にロック します。
- 6. カートリッジにカードを装填します。

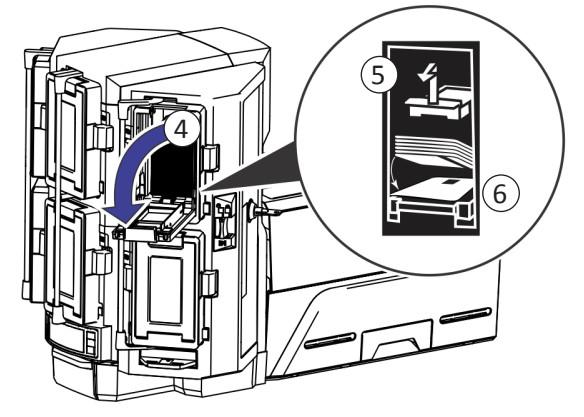

- 7. カートリッジのドアを閉じます。
- 8. 各カートリッジで同じ作業を繰り返します。
- 9. すべてのロックをロック位置に戻します。

#### <span id="page-6-1"></span><span id="page-6-0"></span>**マルチホッパー例外スライドを使用する**

- 1. マルチホッパー例外スライドを引き出します。
- 2. カードを挿入します。

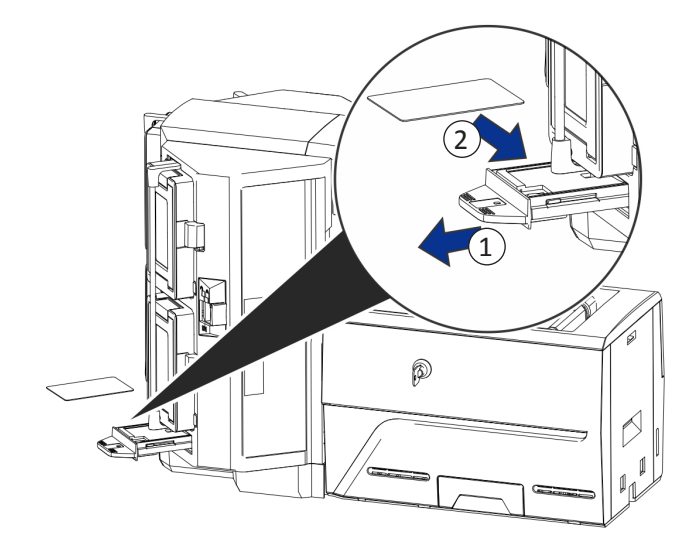

3. 例外スライドを押し込みます。

## <span id="page-7-0"></span>**Sigma DS Direct-to-Card プリンター**

#### <span id="page-7-1"></span>**インクリボンカートリッジを装着する**

- 1. プリンターを開き、インクリボンカートリッジを取り外します。
- 2. 使用済みのリボンスプールおよびクリーニングローラーを取り 外して廃棄します。

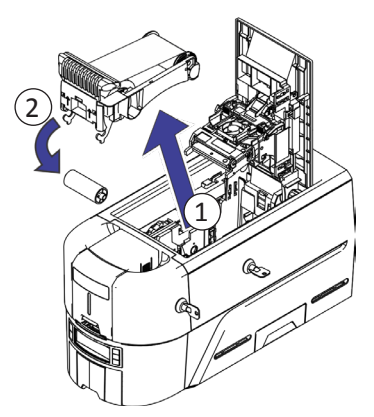

- 3. インクリボンを装填します。
- 4. 巻き取りスプールを反時計回りに回します。
- 5. クリーニングローラーを取り付けます。
- 6. クリーニングローラーから保護ラッパーを取り外します。

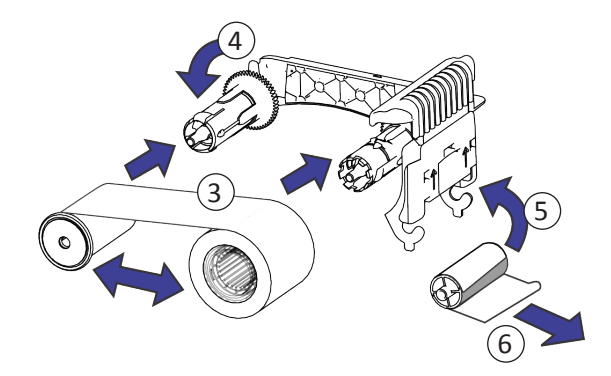

7. リボンカートリッジを元に戻して、プリンターを閉じます。

#### <span id="page-8-1"></span><span id="page-8-0"></span>**充填済みリボンカセットを取り付ける**

1. プリンターカバーを開き、使用済みのリボンカセットを取り 外します。そのカセットは廃棄してください。

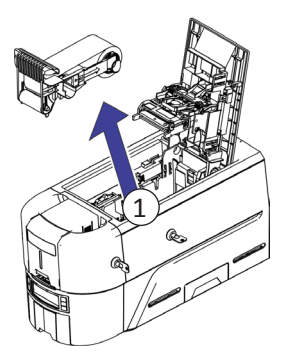

2. 梱包材からインクリボンカセットを取り出 します。カセットは閉じた状態で出荷され ています。

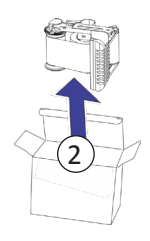

3. カセットを完全に開いた位置まで伸ばします。

カセットの前面をカチッと音がするまで引き出します。

4. クリーニングローラーから保護ラッパーを取り外します。

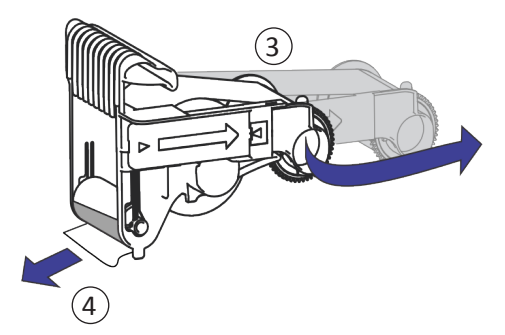

5. カセットをプリンターに取り付けてプリンターカバーを閉じ ます。

# <span id="page-9-0"></span>**リジェクトトレイを空にする**

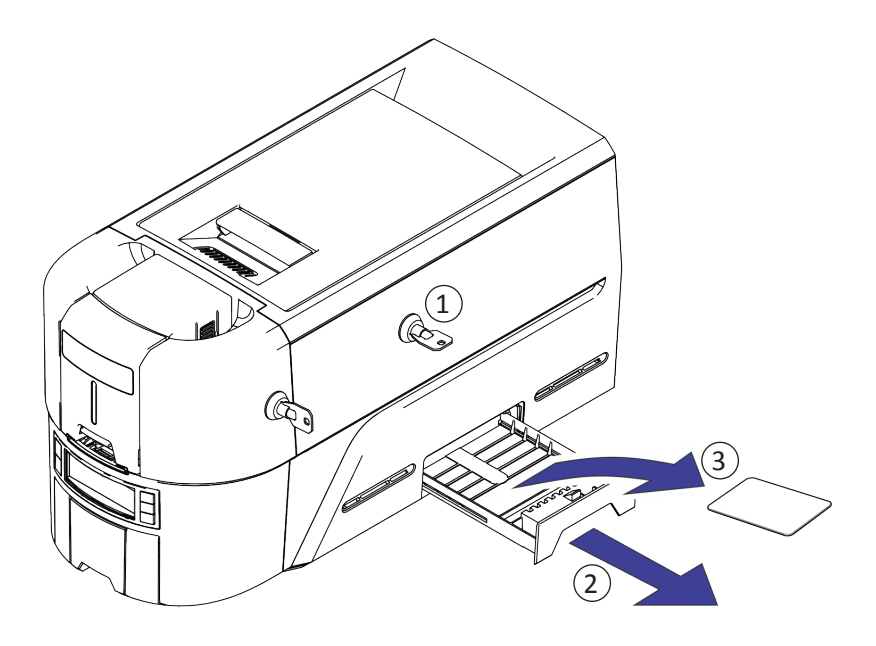

#### <span id="page-10-1"></span><span id="page-10-0"></span>**カード詰まりを除去する**

**シングルホッパープリンター**

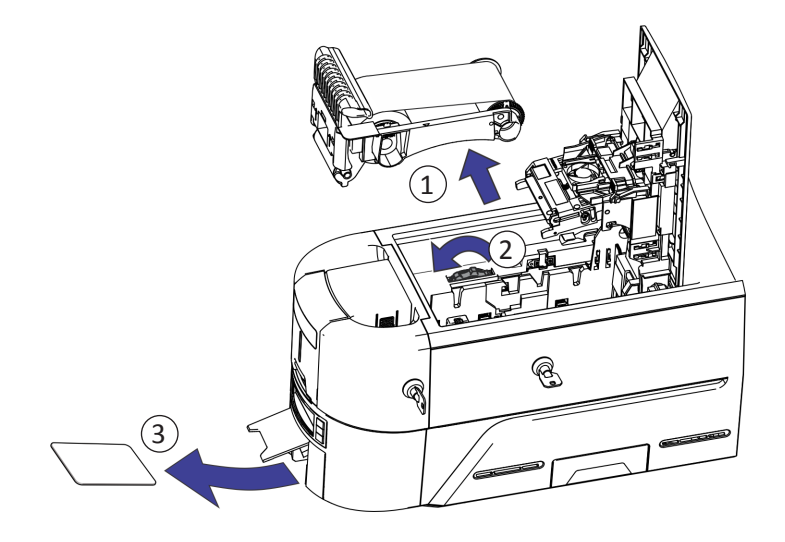

**マルチホッパープリンター**

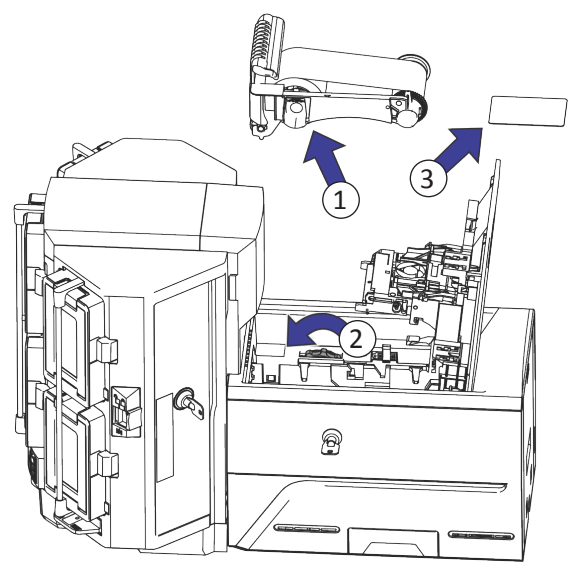

# <span id="page-11-0"></span>**壊れたインクリボンを修理する**

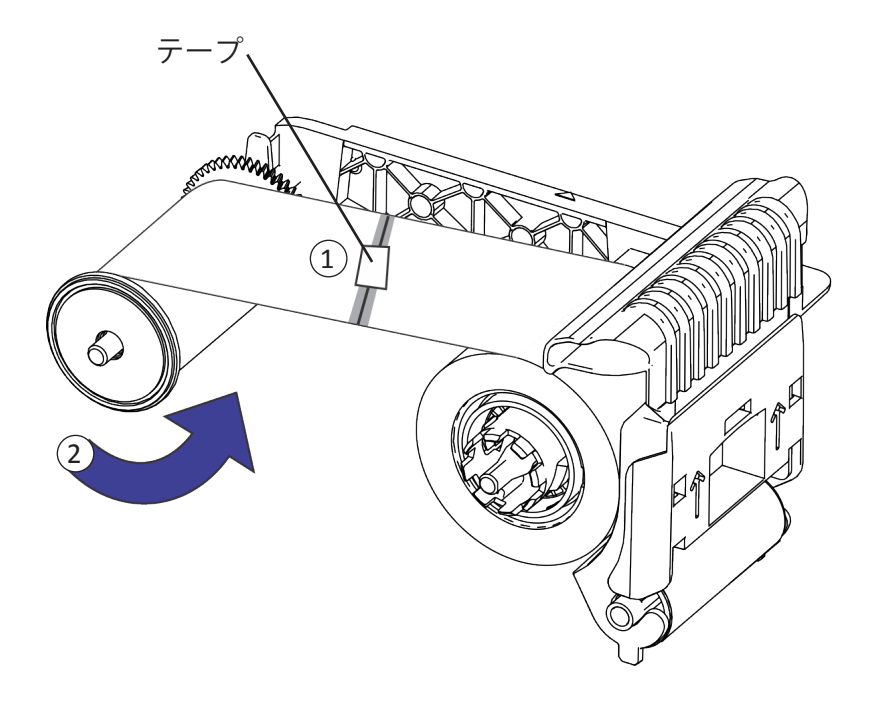

## <span id="page-12-0"></span>**プリンターの電源接続を確認する**

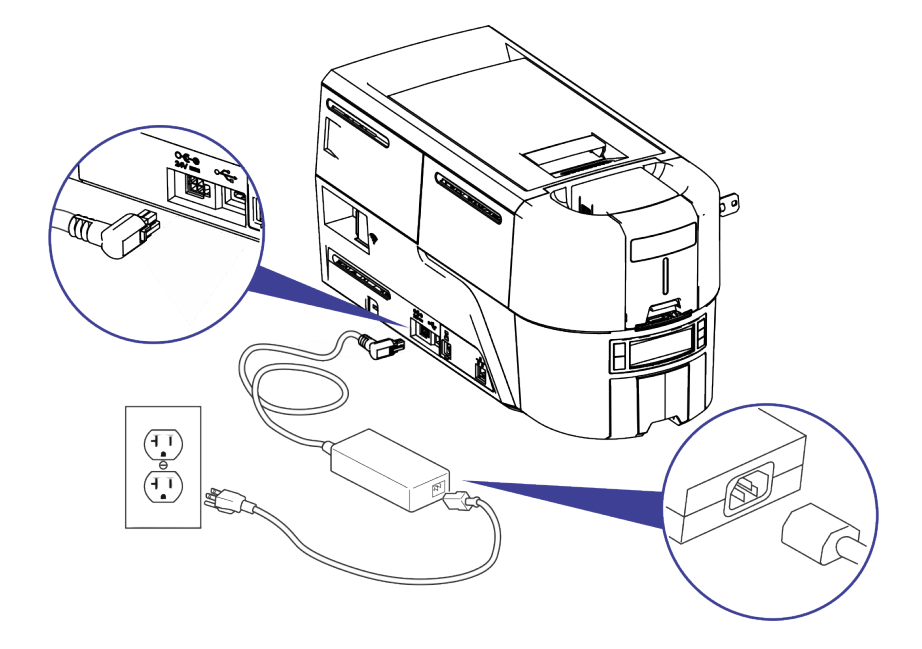

# <span id="page-13-0"></span>**プリンターのデータ接続を確認する**

**USB**

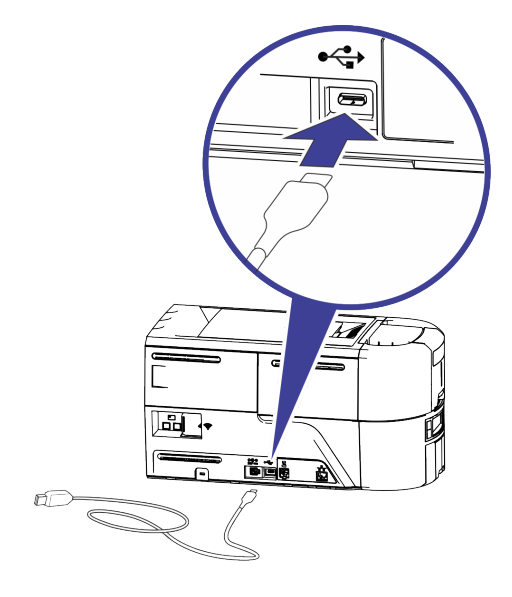

**ネットワーク**

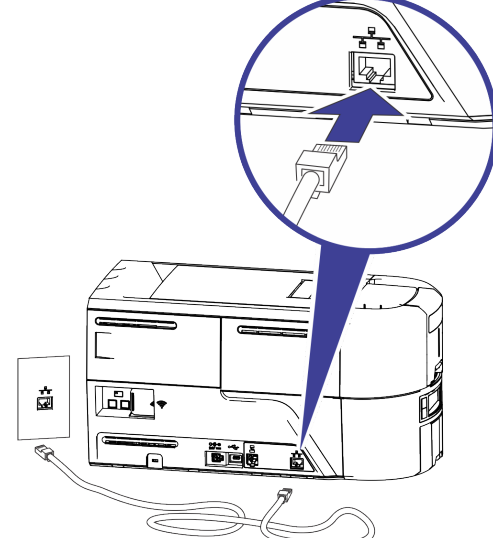

## <span id="page-14-0"></span>**よくある LCD のメッセージ**

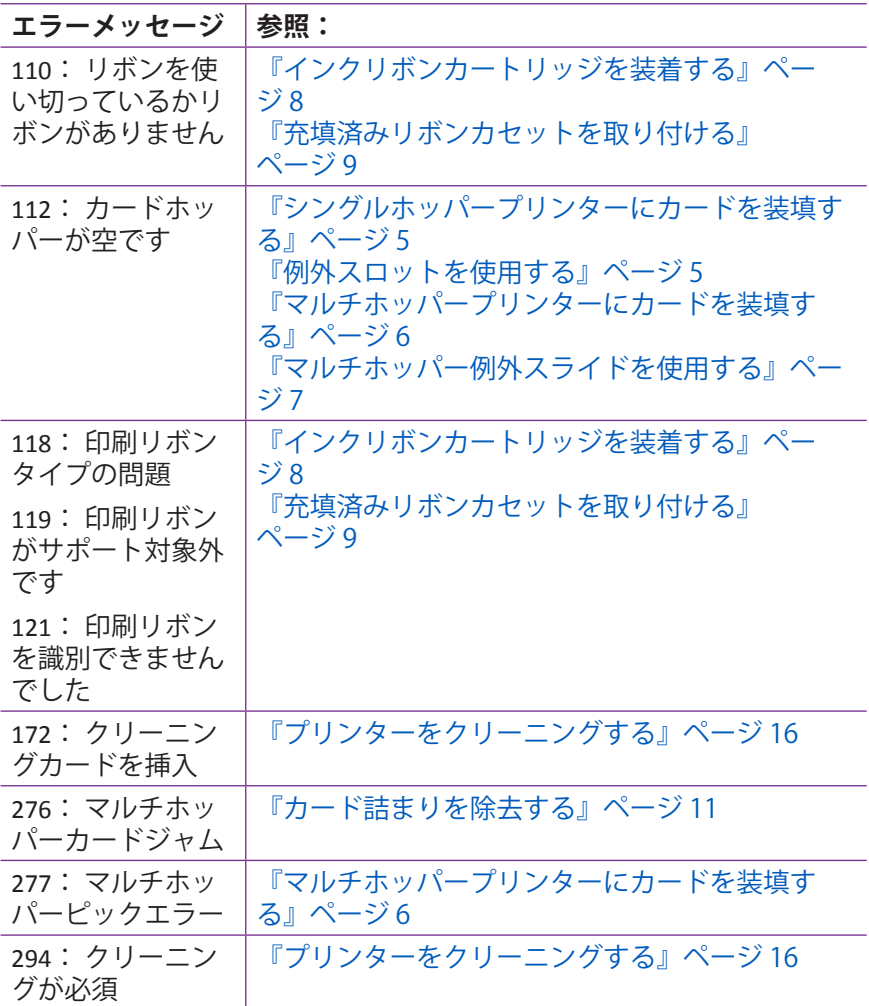

#### <span id="page-15-1"></span><span id="page-15-0"></span>**プリンターをクリーニングする**

**シングルホッパープリンター**

プリンターにロックがある場合は、プリンターおよび供給ホッパ ーのロックを解除します。

1. プリンターカバーを開き、インクリボンカートリッジまたは カセットを取り外します。カバーを閉じます。

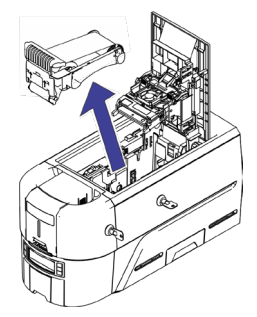

2. 供給ホッパーカバーを開き、印刷されていないカードをすべ て取り外します。

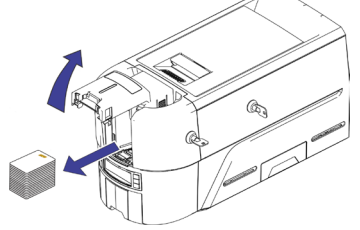

3. クリーニングカードを供給ホッパーに挿入します。

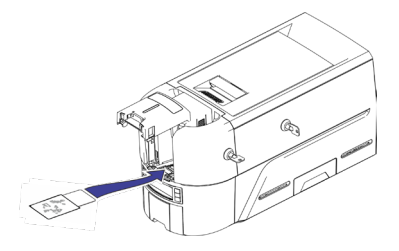

- 4. 供給ホッパーを閉じます。
- 5. [『クリーニングカードを実行する』ページ](#page-17-1) 18 に進みます。

#### <span id="page-16-0"></span>**マルチホッパープリンター**

- 1. プリンターのロックを解除し、プリンターカバーを開きます。
- 2. インクリボンを取り外し、カバーを閉じて、プリンターをロッ クします。
- 3. マルチホッパー例外スライドを引き出し、クリーニングカード を挿入します。

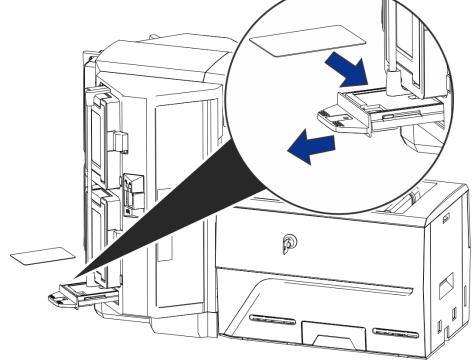

- 4. 例外スライドを押し込みます。
- 5. [『クリーニングカードを実行する』ページ](#page-17-1) 18 に進みます。

# <span id="page-17-1"></span><span id="page-17-0"></span>**クリーニングカードを実行する**

LCD メニューシステムを使用して、クリーニングサイクルを開始 します。

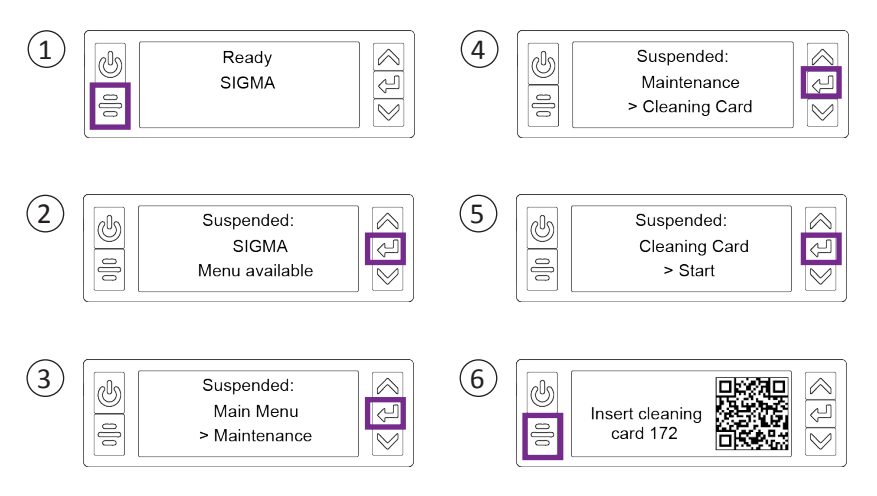

**ロックがないプリンターの場合:** 出力ホッパーからクリーニング カードを取り外して廃棄します。

**ロックがあるプリンターの場合:** トレイが空になるまでの間、ク リーニングカードがプリンターのリジェクトトレイ内に残ってい る場合があります。

プリンター内のインクリボンカートリッジまたはカセット、およ び供給ホッパー内のカードを交換します。

#### <span id="page-18-0"></span>**プリントヘッドをクリーニングする**

次の状況でプリントヘッドをクリーニングします。

- 完成したカードには印刷されていないラインがある場合。 - - ...<br>*こ*れは通常、プリントヘッドの汚れや付着物があることを示し ています。
- プリントヘッドに誤って触れた場合。手の油が印刷品質に影響 を与え、プリントヘッドを損傷する可能性があります。
- リボンが壊れたため、リボンの一部がプリントヘッドまたはプ リントヘッドカバーにくっつきました。
- プリントヘッドは交換済みです。
- 1. プリンターの電源を切ります。
- 2. プリンターのロックを解除し、プリンターカバーを開きます。
- 3. クリーニング綿棒を、パッケージを開いて取り出します。
- 4. プリントヘッド保護カバーを持ち上げます。カバーの側面を使 用して回転させ、プリントヘッドから離れるようにします。
- 5. クリーニング綿棒を、プリントヘッド端の全長に沿って弱い圧 力をかけて前後に動かし、完全にきれいにします。
- 6. プリンターカバーを閉じます。
- 7. プリンターの電源を入れます。
- 8. サンプルカードを印刷して、印刷の品質を確認します。

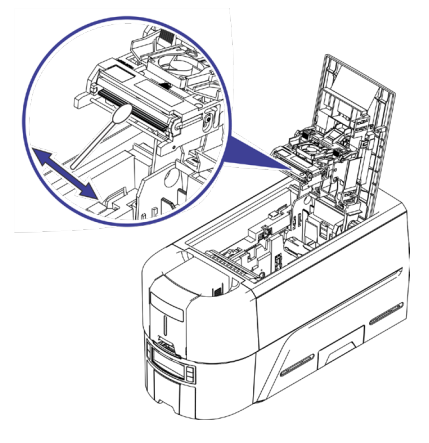

ユーザーレファレンス ガイド けいしん しゅうしん しゅうしゃ しゅうりょう

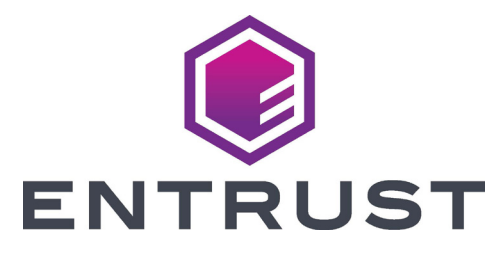

1187 Park Place Minneapolis, Minnesota 55379 952.933.1223 • 952.933.7971 Fax [www.entrust.com](https://entrustdatacard.com)

Entrust、Sigma、六角形のロゴは、米国およびその他の国における Entrust Corporation の商標、登録商標およびサービスマーク、またはそのいずれかで あり、Datacard は同社の登録商標、サービスマークです。他のすべての商標 は、それぞれの所有者に帰属します。 © 2020. これらの資料に含まれるデザインおよび情報は、米国および国際的な 著作権法によって保護されています。